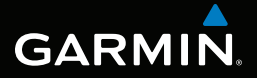

# rino® 600 series

## owner's manual

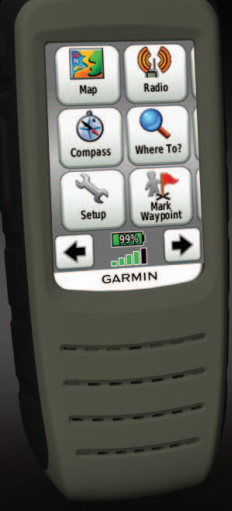

#### © 2011 Garmin Ltd. or its subsidiaries

All rights reserved. Under the copyright laws, this manual may not be copied, in whole or in part, without the written consent of Garmin. Garmin reserves the right to change or improve its products and to make changes in the content of this manual without obligation to notify any person or organization of such changes or improvements. Go to [www.garmin.com](http://www.garmin.com) for current updates and supplemental information concerning the use of this product.

Garmin®, the Garmin logo, Rino®, BlueChart®, and City Navigator® are trademarks of Garmin Ltd. or its subsidiaries, registered in the USA and other countries. HomePort<sup>™</sup>, BaseCamp™, chirp™, and ANT+<sup>™</sup> are trademarks of Garmin Ltd. or its subsidiaries. These trademarks may not be used without the express permission of Garmin.

Windows® is a registered trademark of Microsoft Corporation in the United States and/or other countries. Mac<sup>®</sup> is a registered trademarks of Apple Computer, Inc. microSD™ is a trademark of SD-3C, LLC. Other trademarks and trade names are those of their respective owners.

## **Table of Contents**

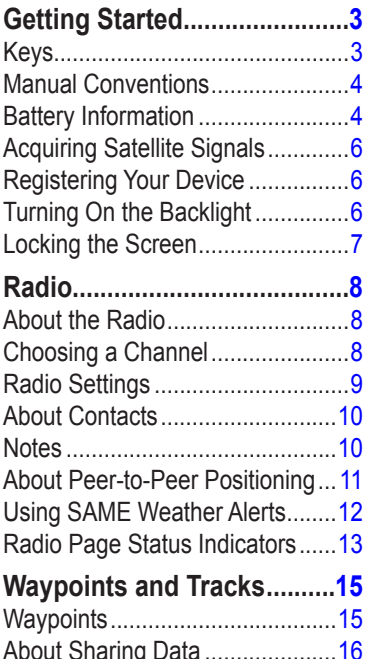

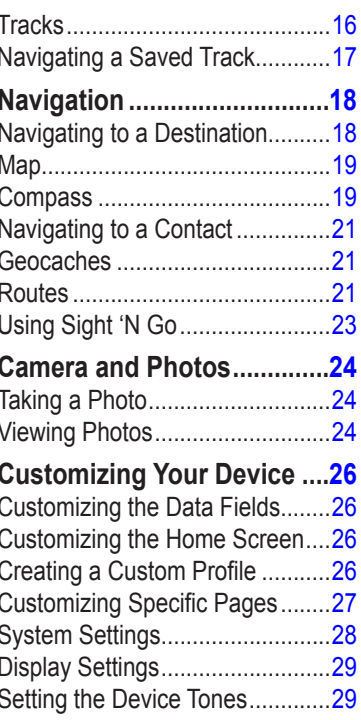

Rino 600 Series Owner's Manual

#### **Table of Contents**

 $\overline{2}$ 

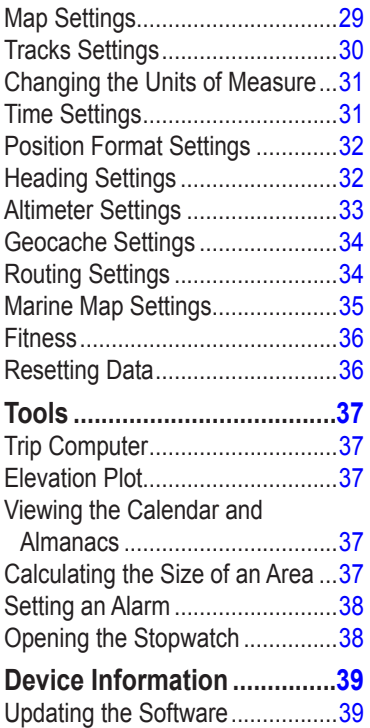

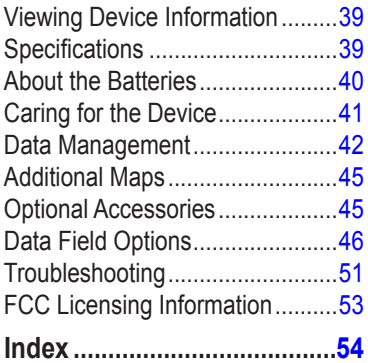

Rino 600 Series Owner's Manual

## <span id="page-4-0"></span>**Getting Started**

### **WARNING**

See the *Important Safety and Product Information* guide in the product box for product warnings and other important information.

When using your device the first time, you should complete the following tasks to set up the device and get to know the basic features.

- 1. Install the batteries (page 4).
- 2. Register the device [\(page 6\)](#page-7-1).
- 3. Acquire satellites [\(page 6\)](#page-7-2).
- 4. Set up the radio ([page 9\)](#page-10-1).
- 5. Mark a waypoint [\(page 15\)](#page-16-1).
- 6. Record a track ([page 17](#page-18-1)).
- 7. Navigate to a destination ([page 18](#page-19-1)).
- 8. Calibrate the compass [\(page 19\)](#page-20-1).

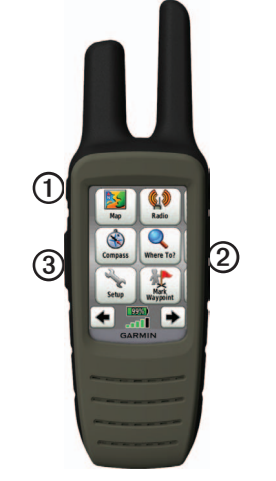

**Keys**

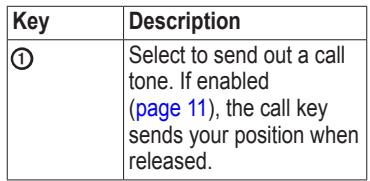

#### *Rino 600 Series Owner's Manual 3*

<span id="page-5-0"></span>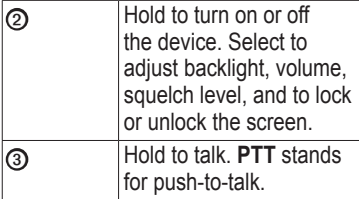

## **Manual Conventions**

All the pages are found on the home screen. Use  $\blacklozenge$  or  $\blacktriangleright$  to scroll through the pages. The small arrows (>) used in the text indicate that you should select a series of items in order, for example, "Select **Delete** > **Yes**."

## **Battery Information**

The device operates on the included lithium-ion battery pack or four AA **batteries** 

For tips on maximizing battery life and other battery information, see [page 40](#page-41-1).

#### **Installing the Lithium-ion Battery**

**NOTE**: The lithium-ion battery pack can be used only with the Rino® 650 and 655t.

1. Locate the battery pack  $\Phi$  that came in the product box.

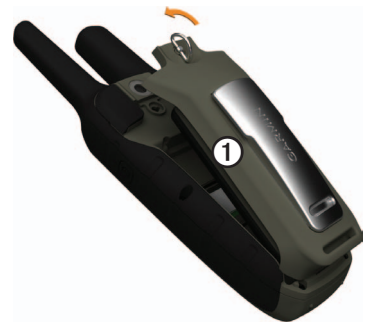

- 2. Align the metal contacts on the battery pack with the metal contacts on the back of the device.
- 3. Gently press the battery pack into place.

*4 Rino 600 Series Owner's Manual*

#### <span id="page-6-0"></span>4. Turn the D-ring clockwise.

#### **Charging the Lithium-ion Battery**

Before you use the device the first time, charge the battery.

Charging a fully depleted battery takes 6 hours. The device will not charge when outside the temperature range from 32°F to 113°F (from 0°C to  $45^{\circ}$ C).

- 1. Plug the AC charger into a standard wall outlet.
- 2. Lift weather cap.
- 3. Plug the small end of the AC charger into the two-pin connector ➊.

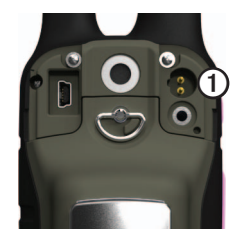

4. Charge the device completely.

A fully charged battery can run for up to 14 hours before it must be recharged.

#### **Installing AA Batteries**

Instead of the lithium-ion battery pack, you can use alkaline, NiMH, or lithium batteries. This is especially handy when you are on the trail and cannot charge the lithium-ion battery pack. Use NiMH or lithium batteries for best results.

1. Turn the D-ring counter-clockwise, and remove the cover.

#### <span id="page-7-0"></span>Getting Started

- 2. Lift the latch on the cover to separate the battery compartment.
- 3. Insert four AA batteries, observing polarity.

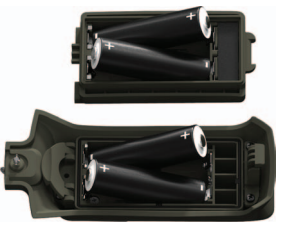

- 4. Replace the battery cover, and turn the D-ring clockwise.
- 5. Update the battery type in the system settings (page 40).

### <span id="page-7-2"></span>**Acquiring Satellite Signals**

It may take 30 to 60 seconds to acquire signals.

- 1. Go outdoors to an open area.
- 2. Turn on the device.

3. Wait while the device searches for satellites.

A question mark flashes while the device determines your location.

The GPS bars indicate satellite strength. When the bars are green, the device has acquired satellite signals.

## <span id="page-7-1"></span>**Registering Your Device**

- Go to [http://my.garmin.com.](http://my.garmin.com)
- Keep the original sales receipt, or a photocopy, in a safe place.

## **Turning On the Backlight**

The backlight will turn off after a period of inactivity. To change the backlight timeout, see [page 29.](#page-30-1)

- Select  $\Omega$ .
- Touch the screen

Alerts and messages also activate the backlight.

#### *6 Rino 600 Series Owner's Manual*

Getting Started

#### <span id="page-8-0"></span>**Adjusting the Backlight Brightness**

The backlight levels vary for the different power sources. For example, the highest backlight setting while running on AA batteries is lower than the highest while running on the lithium-ion battery. This is to extend the AA battery life.

- 1. While the device is on, select  $\mathbf{0}$ .
- 2. Use **+** and **-** to adjust the brightness level.

## **Locking the Screen**

**NOTE:** This action does not lock the keys.

- 1. Select  $\mathbf{0}$ .
- 2. Select **Lock Screen**.

#### *Rino 600 Series Owner's Manual 7*

## **Radio**

<span id="page-9-0"></span>The radio page provides the user interface for Family Radio Service (FRS) and General Mobile Radio Service (GMRS) radio operations.

## **About the Radio**

The Rino has a total of 30 channels and 121 squelch codes.

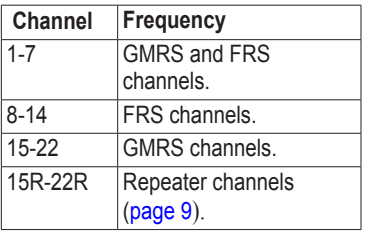

GMRS frequencies are regulated by the FCC. In order to transmit on GMRS frequencies, you must obtain a license from the FCC [\(page 53\)](#page-54-1).

### <span id="page-9-1"></span>**Muting the Radio**

- 1. Select  $\Omega$ .
- 2. Select **Volume**.

## **Choosing a Channel**

- 1. Select **Radio** > **Channel**.
- 2. Use **+** or **-** to select a channel.

### **Scanning Channels**

You can scan the channels for voice activity.

Select **Radio** > **Scan**.

### **Setting Up a Scan List**

You can pick which channels and codes to scan. Selecting specific channels and codes reduces the scan time and helps prevent missing a transmission.

- 1. Select  $\equiv$  > Setup Scanlist.
- 2. Select a channel to add.

3. Select  $\sqrt{ }$ 

### <span id="page-10-0"></span>**Monitoring for Activity**

You can monitor a single channel for any activity, including static and weak voice signals. This is helpful if a signal is going out of range.

Select **Radio** > **Monitor**.

## <span id="page-10-1"></span>**Radio Settings**

Select  $\equiv$  > Setup Radio.

- **Send Location—enables you to** send your current location after each transmission ([page 11\)](#page-12-2).
- **Allow Polling**—enables polling. Polling allows another Rino user to get your location by sending a poll request.
- **Power Level**—adjusts power level on GMRS frequencies.
- **Weather Alert**—allows you to search for weather alerts on the current channel or all available channels.
- **Squelch Tone Mode**:
	- **CTCSS**—Continuous Tone Controlled Squelch System allows you to ignore unwanted calls from persons using the same channel.
	- **DCS**—Digital-Coded Squelch allows you to ignore unwanted calls from persons using the same channel.
- **Repeater Channel**—enables the GMRS repeater channels 15R-22R. GMRS repeater channels are not available on devices sold in Canada. Position reporting is not allowed by the FCC on repeater channels.
- **Headset Type—allows you to** select the type of headset you are using. To purchase accessories, go to <http://buy.garmin.com> or contact your Garmin dealer.

#### *Rino 600 Series Owner's Manual 9*

<span id="page-11-0"></span>Radio

• **Vox Level**—Voice operated transmission controls the sensitivity level of any Vox accessory.

### <span id="page-11-1"></span>**About Contacts**

The first time a signal is received from another Rino user, the new contact page appears. From that page, you can show their location on the map, navigate to their location ([page 21](#page-22-1)), or add them to your contacts list.

### **Adding a New Contact**

When a new contact signal is received, the new contact page appears.

Select **OK** to save the contact.

### **Editing Contacts**

- 1. Select **Contacts**.
- 2. Select a contact.
- 3. Select an item.
- 4. Select  $\sqrt{ }$

### **Viewing Contacts on the Map**

- 1. Select **Contacts**.
- 2. Select a contact.
- 3. Select **View Map**.

## **Notes**

**NOTE:** Notes transmit to all users on your current channel and code.

You can send notes to other Rino users on your current channel and code. You can review previously received notes from your contacts. You can edit and save favorite notes to quickly send them later.

### **Creating a Note**

- 1. Select **Notes** > **<Send Note> <New Note>**.
- 2. Write the note. The maximum character limit is 13.
- 3. Select  $\sqrt{ }$
- 4. Select an option:

- <span id="page-12-0"></span>• Select **Send Note** to send without saving.
- Select **Save**.
- Select **Send and Save**.

### **Sending a Favorite Note**

- 1. Select **Notes** > **<Send Note>**.
- 2. Select a note to send.
- 3. Select **Send Note**.

### <span id="page-12-2"></span>**About Peer-to-Peer Positioning**

**NOTE**: Locations may only be sent once every 30 seconds, due to FCC restrictions.

You can send your location to another Rino using peer-to-peer positioning. You can also track the movement of other Rino users and navigate to their locations.

#### <span id="page-12-1"></span>**Enabling Peer-to-Peer Positioning**

Select **Setup** > **Radio** > **Send Location** > **On**.

### **Sending a Location**

Before you can send a location, you must enable peer-to-peer positioning ([page 11](#page-12-1)).

- 1. Select **Share Wirelessly** > **Send**.
- 2. Select **Use FRS/GMRS**.
- 3. Select a category.
- 4. Select an item.
- 5. Select **Send**.

#### *Rino 600 Series Owner's Manual 11*

### <span id="page-13-0"></span>**Using SAME Weather Alerts**

**NOTE:** SAME weather alerts are available in the US only on the Rino 650 and 655t.

SAME (Specific Area Message Encoding) weather alerts allow you to receive county weather alerts on your device.

- 1. From the radio page, select **Weather**.
- 2. Select a channel.

**NOTE**: You can receive SAME weather alerts only on the current weather channel.

The weather radio must remain on until alerts are received.

#### **Viewing SAME Weather Alerts on the Map**

When you receive a SAME weather alert, a message appears containing the alert information. The device shows your county map with color-coded watches and warnings.

Select **Weather Map** to view the weather alert on the map.

You can scan over a county warning on the map and select the information button to see more detailed information.

#### <span id="page-14-0"></span>**Radio Page Status Indicators**

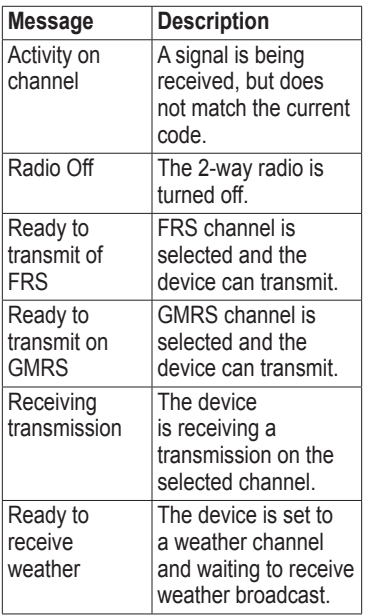

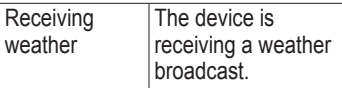

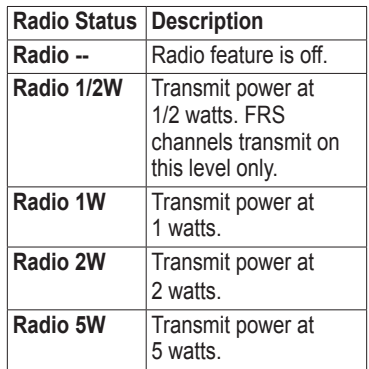

**NOTE**: If your device battery is too low, the power level is decreased automatically. The transmit power is limited to 2 watts in Canada. The maximum output power of the Rino 610 is 1 Watt.

#### *Rino 600 Series Owner's Manual 13*

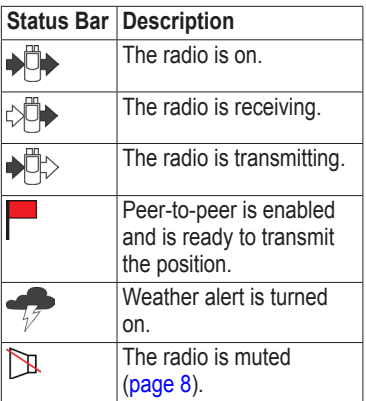

*14 Rino 600 Series Owner's Manual*

## <span id="page-16-0"></span>**Waypoints and Tracks**

## **Waypoints**

Waypoints are locations you record and store in the device.

#### <span id="page-16-1"></span>**Creating a Waypoint**

You can save your current location as a waypoint.

Select **Mark Waypoint**.

### **Finding a Waypoint**

- 1. Select **Where To?** > **Waypoints**.
- 2. Select a waypoint.

### **Editing a Waypoint**

Before you can edit a waypoint, you must create a waypoint.

- 1. Select **Waypoint Manager**.
- 2. Select a waypoint.
- 3. Select an item to edit.
- 4. Enter the new information.

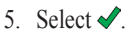

### **Deleting a Waypoint**

- 1. Select **Waypoint Manager**.
- 2. Select a waypoint.
- 3. Select **Delete Waypoint**.

#### **Increasing the Accuracy of a Waypoint Location**

Waypoint averaging allows you to increase the accuracy of a waypoint location by collecting multiple samples of the waypoint location.

- 1. Select **Waypoint Averaging**.
- 2. Select a waypoint.
- 3. Move to the location.
- 4. Select **Start**.
- 5. When the sample confidence status bar reaches 100%, select **Save**.

For best results, collect four to eight samples for the waypoint, waiting at least 90 minutes between samples.

#### *Rino 600 Series Owner's Manual 15*

## <span id="page-17-0"></span>**About Sharing Data**

Your device can send or receive data when connected to another compatible device. You can share waypoints, geocaches, routes, and tracks.

#### **Sending and Receiving Data Wirelessly**

Before you can share data wirelessly using ANT+™ wireless technology, you must be within 10 feet (3 m) of the compatible Garmin device.

- 1. Select **Share Wirelessly**.
- 2. Follow the on-screen instructions.

## **Tracks**

A track is a recording of your path. The track log contains information about points along the recorded path, including time, location, and elevation for each point.

### **Managing Track Log Recording**

- 1. Select **Setup** > **Tracks** > **Track Log**.
- 2. Select **Record**, **Do Not Show** or **Record**, **Show On Map**.

If you select **Record**, **Show On Map**, a line on the map indicates your track.

- 3. Select **Record Method**.
- 4. Select an option:
	- To record tracks at a variable rate that creates an optimum representation of your tracks, select **Auto**.
	- To record tracks at a specified distance, select **Distance**.
	- To record tracks at a specified time, select **Time**.
- 5. Select **Recording Interval**.
- 6. Select an option to record tracks more or less often.

#### <span id="page-18-0"></span> **NOTE**: Using the **Most Often** interval provides the most track detail and fills up the device memory quicker.

#### <span id="page-18-1"></span>**Viewing the Current Track**

The track being recorded is called the current track.

- 1. Select **Track Manager** > **Current Track**.
- 2. Select an option:
	- To show the current track on the map, select **View Map**.
	- To show the elevation plot for the current track, select **Elevation Plot**.

#### **Saving the Current Track**

- 1. Select **Track Manager** > **Current Track**.
- 2. Select what you want to save:
	- Select **Save Track**.

• Select **Save Portion**, and select a portion.

#### **Clearing the Current Track** Select **Setup** > **Reset** > **Clear Current Track** > **Yes**.

#### **Deleting a Track**

- 1. Select **Track Manager**.
- 2. Select a track.
- 3. Select **Delete** > **Yes**.

## **Navigating a Saved Track**

You must record and save a track before you can navigate using it.

- 1. Select **Track Manager**.
- 2. Select a saved track.
- 3. Select **View on Map**.
- 4. Select **Go**.

#### *Rino 600 Series Owner's Manual 17*

# <span id="page-19-1"></span>**Navigation**

### <span id="page-19-2"></span><span id="page-19-0"></span>**Navigating to a Destination**

You can use the Where To? menu to find a destination to navigate to. Not all Where To? categories are available in all areas and maps.

- 1. Select **Where To?**.
- 2. Select an item.
- 3. Select **Go**.
- 4. Navigate using the map [\(page 19](#page-20-2)) or compass [\(page 19](#page-20-3)).

### **Searching Near a Location**

You can use the search feature to find POIs near a point on the map, your current location, or a waypoint. This may require additional maps, see page 45.

1. Select **Where To?**  $>$   $\circ$ 

- 2. Select an item you want to search near.
- 3. Select **Use**.
- 4. Navigate using the map [\(page 19](#page-20-2)) or compass [\(page 19](#page-20-3)).

### **Starting a TracBack®**

You can navigate back to the beginning of a track. This can be helpful when finding your way back to camp or the trail head.

- 1. Select **Track Manager** > **Current Track** > **View Map**.
- 2. Select **Tracback**.

The map page opens with your route marked with a magenta line.

3. Navigate using the map [\(page 19](#page-20-2)) or compass [\(page 19](#page-20-3)).

*18 Rino 600 Series Owner's Manual*

## <span id="page-20-2"></span><span id="page-20-0"></span>**Map**

**A** represents your location on the map. As you travel, the  $\triangle$  moves. When you are navigating to a destination, your route is marked with a magenta line.

To customize the map settings, see page 29. To customize the map dashboard and data fields, see page 27.

### **Using the Map**

You can use the map to navigate an active route.

- 1. Select **Map**.
- 2. Follow the magenta line to your destination.

## <span id="page-20-3"></span>**Compass**

The device has a 3-axis compass. You can use a bearing pointer or a course pointer to navigate to your destination.

To customize the compass settings, see [page 32.](#page-33-1)

### <span id="page-20-1"></span>**Calibrating the Compass**

#### *notice*

Calibrate the electronic compass outdoors. Do not stand near objects that influence magnetic fields, such as cars, buildings, or overhead power lines.

You should calibrate the compass after moving long distances, experiencing temperature changes, or changing the batteries.

- 1. From the compass page, touch and hold the middle of the compass.
- 2. Follow the on-screen instructions.

#### **Navigating with the Bearing Pointer**

When navigating to a destination, the  $\triangle$  bearing pointer points to your destination, regardless of the direction you are moving.

1. Begin navigation to a destination ([page 18\)](#page-19-2).

#### *Rino 600 Series Owner's Manual 19*

<span id="page-21-0"></span>**Navigation** 

- 2. Select **Compass**.
- 3. Turn until  $\triangle$  points toward the top of the compass, and continue moving in that direction to the destination.

#### **About the Course Pointer**

The course pointer is most useful if you are navigating on water or where there are no major obstacles in your path.

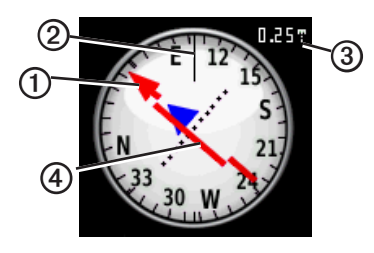

The course pointer  $\Phi$  indicates your relationship to a course line 2 leading to the destination. The course line to your destination is based on your original starting point.

As you drift from the intended course to the destination, the course deviation indicator  $\Phi$  (CDI) provides the indication of drift (right or left) from the course.

The scale **③** refers to the distance between dots on the course deviation indicator.

#### **Navigating with the Course Pointer**

Before you can navigate with the course pointer, you must change the pointer setting to **Course (CDI)** ([page 32\)](#page-33-1).

- 1. Begin navigation to a destination ([page 18\)](#page-19-2).
- 2. Select **Compass**.
- 3. Use the course pointer to navigate to the destination (page 20).

## <span id="page-22-1"></span><span id="page-22-0"></span>**Navigating to a Contact**

Before you can navigate to a contact, you must save a contact [\(page 10\)](#page-11-1).

- 1. Select **Contacts**.
- 2. Select a contact.
- 3. Select **View Map** > **Go**.

### **Geocaches**

Geocaching is a type of treasure hunting, in which geocachers seek hidden treasures using GPS coordinates posted on the Internet by those hiding the geocache.

#### **Downloading Geocaches**

- 1. Connect your device to a computer (page 43).
- 2. Go to [www.OpenCaching.com.](www.OpenCaching.com)
- 3. If necessary, create an account.
- 4. Sign in.

5. Follow the on-screen instructions to find and download geocaches to your device.

#### **Navigating to a Geocache**

- 1. Select **Geocaches**.
- 2. Select **Find a Geocache**.
- 3. Select a geocache.
- 4. Select **Go**.

## **Routes**

A route is a sequence of waypoints that leads you to your final destination.

#### **Creating a Route**

- 1. Select **Route Planner** > **Create Route** > **Select First Point**.
- 2. Select a category.
- 3. Select the first point in the route.
- 4. Select **Use** > **Select Next Point**.
- 5. Repeat steps 2–4 until the route is complete.

#### *Rino 600 Series Owner's Manual 21*

<span id="page-23-0"></span>A route must contain at least two points.

6. Select  $\blacktriangleright$  to save the route.

### **Editing the Name of a Route**

- 1. Select **Route Planner**.
- 2. Select a route.
- 3. Select **Change Name**.
- 4. Enter the new name.
- 5. Select  $\sqrt{ }$

### **Editing a Route**

- 1. Select **Route Planner**.
- 2. Select a route.
- 3. Select **Edit Route**.
- 4. Select a point.
- 5. Select an option:
	- To view the point on the map, select **Review**.
	- To change the order of the point on the route, select **Move Down**  or **Move Up**.

• To add an additional point on the route, select **Insert**.

The additional point is inserted before the point you are editing.

- To remove the point from the route, select **Remove**.
- 6. Select  $\blacktriangleright$  to save the route.

### **Viewing a Route on the Map**

- 1. Select **Route Planner**.
- 2. Select a route.
- 3. Select **View Map**.

### **Deleting a Route**

- 1. Select **Route Planner**.
- 2. Select a route.
- 3. Select **Delete Route**.

*22 Rino 600 Series Owner's Manual*

#### <span id="page-24-0"></span>**Viewing the Active Route**

- 1. While navigating a route, select **Active Route**.
- 2. Select a point in the route to view additional details.

#### **Reversing a Route**

- 1. Select **Route Planner**.
- 2. Select a route.
- 3. Select **Reverse Route**.

## **Using Sight 'N Go**

You can point the device at an object in the distance, such as a lighthouse, lock in the direction, and then navigate to the object.

- 1. From the main menu, select **Sight 'N Go**.
- 2. Point the device at an object.
- 3. Select **Lock Direction** > **Set Course**.

4. Use the compass to navigate to the object.

#### **Starting Navigation to a Man Overboard Location**

You can save a man overboard (MOB) location, and start navigation back to it.

1. Select **Man Overboard** > **Start**.

The map page opens with your route marked with a magenta line.

2. Navigate using the map [\(page 19](#page-20-2)) or compass [\(page 19](#page-20-3)).

#### **Stopping Navigation**

Select **Where To?** > **Stop Navigation**.

#### *Rino 600 Series Owner's Manual 23*

## <span id="page-25-0"></span>**Camera and Photos**

You can take photos with the Rino 655t. When you take a photo, the geographic location is automatically saved in the photo information. You can navigate to the location like a waypoint ([page 25](#page-26-0)).

## <span id="page-25-1"></span>**Taking a Photo**

- 1. Select **Camera**.
- 2. Turn the device horizontally or vertically to change the orientation of the photo.
- 3. If necessary, select + or to zoom in or out.
- 4. Select  $\bullet$  to take a photo.

## **Viewing Photos**

You can view photos you have taken with the camera [\(page 24\)](#page-25-1) and photos you have transferred to the device ([page 25\)](#page-26-1).

- 1. Select **Photo Viewer**.
- 2. Select  $\bigoplus$  and  $\bigoplus$  to view all the photos.
- 3. Select a photo to see a larger view of it.

### **Sorting Photos**

- 1. Select **Photo Viewer**.
- 2. Select  $\overline{\mathbb{D}}$
- 3. Select **Most Recently**, **Near a Location**, or **On a Specific Date**.

#### **Viewing the Location of a Photo**

- 1. Select **Photo Viewer**.
- 2. Select a photo.
- 3. Select  $\Omega$ .

#### <span id="page-26-2"></span>**Deleting a Photo**

- 1. Select **Photo Viewer**.
- 2. Select a photo.
- 3. Select  $\overline{\mathbb{R}}$  > Yes.

#### <span id="page-26-0"></span>**Navigating to a Photo**

- 1. Select **Where To?** > **Photos**.
- 2. Select a photo.
- 3. Select **Go**.
- 4. Navigate using the map [\(page 19](#page-20-2)) or compass [\(page 19](#page-20-3)).

#### <span id="page-26-1"></span>**Uploading and Downloading Photos**

Before you can upload photos to Garmin Connect, you must sign up for a myGarmin account.

- 1. Go to [http://my.garmin.com,](http://my.garmin.com) and log into your myGarmin account.
- 2. Connect your device to the computer (page 43).
- 3. Follow the on-screen directions to upload or download photos.

*Rino 600 Series Owner's Manual 25*

## <span id="page-27-0"></span>**Customizing Your Device**

### <span id="page-27-1"></span>**Customizing the Data Fields**

You can customize the data fields that appear on the screen. For data field descriptions, see [page 46.](#page-47-1)

- 1. Select a data field to change.
- 2. Select a data field data field from the list.

### **Customizing the Home Screen**

You can customize the pages as they appear on your device home screen.

- 1. Select **Setup** > **Main Menu**.
- 2. Select an icon you want to edit.
- 3. Select an option:
	- Select a new position for the icon.
	- Select  $\blacksquare$  to delete the icon.

## **Creating a Custom Profile**

You can customize your settings and data fields for a particular activity or trip.

- 1. Customize the settings as necessary ([page 28\)](#page-29-1).
- 2. Customize the data fields as necessary ([page 26\)](#page-27-1).
- 3. Select **Setup** > **Profiles**.
- 4. Select **Create New Profile** > **OK**.

#### **Editing a Profile Name**

- 1. Select **Setup** > **Profiles**.
- 2. Select a profile.
- 3. Select **Edit Name**.
- 4. Enter the new name.
- 5. Select  $\sqrt{\ }$

### <span id="page-28-0"></span>**Deleting a Profile**

- 1. Select **Setup** > **Profiles**.
- 2. Select a profile.
- 3. Select **Delete**.

### **Customizing Specific Pages**

You can customize the data and dashboards of the map, compass, trip computer, and elevation plot.

### **Enabling the Map Data Fields**

By default, the map does not show data fields. You must enable the data fields before you can edit them.

- 1. Select **Setup** > **Map** > **Data Fields**.
- 2. Select the number of data fields to display.

### **Changing the Data Fields**

Before you can change the map fields, you must enable them (page 27).

- 1. Open the page for which you will change the data fields.
- 2. Select a data field to customize.
- 3. Select a data field type. For data field descriptions, see [page 46.](#page-47-1)

#### **About Dashboards**

Each dashboard shows different information about your route or your location.

### **Customizing Dashboards**

- 1. Open the page for which you want to customize the dashboard.
- 2. Select an option:
	- For the trip computer and compass, select ...
	- For the map, select **Setup** > **Map**.

*Rino 600 Series Owner's Manual 27*

<span id="page-29-0"></span>3. Select a dashboard.

## <span id="page-29-1"></span>**System Settings**

Select **Setup** > **System**.

- **GPS**—sets the GPS to **Normal, WAAS/EGNOS** (Wide Area Augmentation System/European Geostationary Navigation Overlay Service), or **Demo Mode** (GPS off). For information about WAAS, go to [www.garmin.com/aboutGPS](www.garmin.com/aboutGPS/waas.html) [/waas.html](www.garmin.com/aboutGPS/waas.html).
- **Language**—sets the text language on the device.

**NOTE**: Changing the text language does not change the language of user-entered data or map data, such as street names.

- **Battery Type**—allows you to select the type of battery you are using.
- **Interface**—sets the format of the serial interface:
- **Garmin Spanner**—allows you to use the USB port with most NMEA 0183-compliant mapping programs by creating a virtual serial port.
- **Garmin Serial**—Garmin proprietary format used to provide PVT protocol data.
- **NMEA In/Out**—provides standard NMEA 0183 output and input.
- **Text Out**—provides simple ASCII text output of location and velocity information.
- **RTCM**—Radio Technical Commission for Maritime Services allows the device to accept DGPS Differential Global Positioning System information from a device supplying RTCM data in an SC-104 format.

## <span id="page-30-1"></span><span id="page-30-0"></span>**Display Settings**

Select **Setup** > **Display**.

• **Backlight Timeout**—adjusts the length of time before the backlight turns off.

**NOTE**: To adjust the backlight brightness, see page 7.

- **Background Color**—sets the color used on the device screen.
- **Screen Capture**—allows you to take screen captures on the device.
- **Battery Save**—turns the screen off after a period of inactivity to prolong the battery life.
- **Screen Calibration**—page 29.

### **Calibrating the Touchscreen**

The screen does not normally require calibration. However, if the screen does not seem to be responding properly, calibrate the touchscreen.

- 1. Select **Setup** > **Display** > **Screen Calibration**.
- 2. Follow the on-screen instructions.

## **Setting the Device Tones**

You can customize tones for messages, keys, turn warnings, and alarms.

- 1. Select **Setup** > **Tones**.
- 2. Select a tone for each audible type.

## **Map Settings**

Select **Setup** > **Map**.

- **Orientation—adjusts how the map** is shown on the page.
	- North Up—shows north at the top of the page.
	- **Track Up**—shows your current direction of travel toward the top of the page.

#### <span id="page-31-0"></span>Customizing Your Device

- **Automotive Mode**—shows an automotive perspective with next-turn information to use while driving.
- **Auto Zoom**—automatically selects the appropriate zoom level for optimal use on your map. When **Off** is selected, you must zoom in or out manually.
- **Data Fields**—[page 46](#page-47-1).
- **Advanced Map Setup**—sets the zoom levels, the text size, and the detail level of the map.
	- **Zoom Levels**—selects the zoom level for map items.
	- **Text Size**—selects the text size for map items.
	- **Detail**—selects the amount of detail shown on the map. Showing more detail may cause the map to redraw more slowly.
- **Shaded Relief**—shows detail relief on the map (if available) or turns off shading.
- **Map Information**—allows you to enable or disable the maps currently loaded on the device. To purchase additional maps, see page 45.

## **Tracks Settings**

Select **Setup** > **Tracks**.

- **Track Log—turns track recording** on or off.
- **Record Method**:
	- **Distance**—allows you to record by entering a specific distance interval.
	- **Time**—allows you to record by entering a specific time.
	- **Auto**—allows you to record the tracks at a variable rate to create an optimum representation of your tracks.
- <span id="page-32-0"></span>• **Interval**—selects a track log recording rate. Recording points more frequently creates a moredetailed track, but fills the track log faster.
- **Auto Archive**—selects an automatic archive method to organize your tracks. Tracks are saved and cleared automatically based on the user setting.
- **Color**—changes the color of the track line on the map.

### **Changing the Units of Measure**

You can customize units of measure for distance and speed, elevation, depth, temperature, and pressure.

- 1. Select **Setup** > **Units**.
- 2. Select a measurement type.
- 3. Select a unit of measure for the setting.

#### *Rino 600 Series Owner's Manual 31*

**Time Settings**

Select **Setup** > **Time**.

- **Time Format**—allows you to select a 12-hour or a 24-hour display time.
- **Time Zone**—allows you to select the time zone for the device. You can select **Automatic** to set the time zone automatically based on your GPS position.

## <span id="page-33-0"></span>**Position Format Settings**

**NOTE**: Do not change the position format or the map datum coordinate system unless you are using a map or chart that specifies a different position format.

#### Select **Setup** > **Position Format**.

- **Position Format**—sets the position format in which a given location reading appears.
- **Map Datum**—sets the coordinate system on which the map is structured.
- **Map Spheroid**—shows the coordinate system the device is using. The default coordinate system is WGS 84.

## <span id="page-33-1"></span>**Heading Settings**

You can customize the compass settings.

#### Select **Setup** > **Heading**.

- **Display**—sets the type of directional heading on the compass.
- **North Reference**—sets the north reference of the compass.
- **Go To Line/Pointer**—allows you to select how the course appears.
	- **Bearing** (**Small** or **Large**)—the direction to your destination.
	- **Course** (**CDI**)—your relationship to a course line leading to a destination.
- **Compass**—switches from an electronic compass to a GPS compass when you are traveling at a higher rate of speed for a set period of time (**Auto**), or turns the compass off.

## <span id="page-34-0"></span>**Altimeter Settings**

Select **Setup** > **Altimeter**.

- **Auto Calibration**—allows the altimeter to self-calibrate each time you turn the device on.
- **Barometer Mode**
	- **Variable Elevation**—the barometer functions while you are moving.
	- **Fixed Elevation**—the barometer functions while you are stationary.
- **Pressure Trending**
	- **Save When Power On** records pressure data only when the device is turned on. This can be useful when you are watching for pressure fronts.
	- **Save Always**—records pressure data every 15 minutes, even when the device is turned off.
- **Plot Type**
	- **Elevation/Time**—records elevation changes over a period of time.
	- **Elevation/Distance**—records elevation changes over a distance.
	- **Barometric Pressure**—records barometric pressure over a period of time.
	- **Ambient Pressure**—records ambient pressure changes over a period of time.
- **Calibrate Altimeter**—[page 34](#page-35-1).

#### *Rino 600 Series Owner's Manual 33*

#### <span id="page-35-1"></span><span id="page-35-0"></span>**Calibrating the Barometric Altimeter**

You can manually calibrate the barometric altimeter if you know the correct elevation or the correct pressure.

- 1. Select **Setup** > **Altimeter**.
- 2. Select **Altimeter Calibration**.
- 3. Follow the on-screen instructions.

## **Geocache Settings**

Select **Setup** > **Geocaches**.

- **Geocache List**—allows you to display the geocache list by names or codes.
- **Found Geocaches**—allows you to edit the number of geocaches found. This number automatically increases as you log a find.
- **Filter**—filters a geocache list for certain factors, such as level of difficulty.
- **chirp**™ **Searching**—turns on or off chirp searching. A chirp is a small accessory that you can program and leave in a geocache.
- **Program chirp**™—programs the chirp accessory. See the *chirp Owner's Manual* at [www.garmin](www.garmin.com) [.com.](www.garmin.com)

## **Routing Settings**

Select **Setup** > **Routing**.

- **Guidance Method**—sets the calculation and guidance method for your routes.
	- **Off Road**—calculates point-topoint routes.
	- **On Road For Time**—calculates on-road routes that require minimal time to drive.
	- **On Road For Distance** calculates on-road routes that are shorter in distance.

#### *34 Rino 600 Series Owner's Manual*

- <span id="page-36-0"></span>◦ **Prompted**—allows you to select a route calculation mode before navigating.
- **Calculates Routes for**—optimizes the routes for the selected transportation method.
- **Lock On Road**—locks the position icon, which represents your position on the map, onto the nearest road.

#### • **Off Road Transitions**

- **Auto**—automatically routes you to the next point.
- **Manual**—allows you to select the next point on the route.
- **Distance**—routes you to the next point on the route when you are within a specified distance of your current point.
- **Avoidance Setup**—allows you to select the road type you want to avoid.

### **Marine Map Settings** Select **Setup** > **Marine**.

- **Marine Chart Mode**:
	- **Nautical**—displays various map features in different colors so that the marine POIs are more readable. The nautical chart reflects the drawing scheme of paper charts.
	- **Fishing**—(requires marine maps) displays a detailed view of bottom contours and depth soundings. Simplifies map presentation for optimal use while fishing.
- **Appearance**—allows you to set the appearance of marine navigation aids on the map.
- **Marine Alarm Setup**
	- **Anchor Drag Alarm**—alarm sounds when you exceed a specified drift distance while

#### *Rino 600 Series Owner's Manual 35*

<span id="page-37-0"></span>anchored.

- **Off Course Alarm**—alarm sounds when you are off course by a specified distance.
- **Deep Water/Shallow Water** alarm sounds when you enter water of a specific depth.

### **Setting up Marine Alarms**

- 1. Select **Setup** > **Marine** > **Marine Alarm Setup**.
- 2. Select an alarm type.
- 3. Select **On**.
- 4. Enter a distance.
- 5. Select  $\sqrt{ }$

## **Fitness**

For more information on optional fitness accessories, see [page 45.](#page-46-1)

## **Resetting Data**

You can reset trip data, delete all waypoints, clear the current track, or restore default values.

- 1. Select **Setup** > **Reset**.
- 2. Select an item to reset.

### **Restoring Default Settings**

You can reset all the setup values to the original settings.

Select **Setup** > **Reset** > **Reset Defaults to Factory Settings** > **Yes**.

*36 Rino 600 Series Owner's Manual*

# **Tools**

## <span id="page-38-0"></span>**Trip Computer**

The trip computer displays your current speed, average speed, maximum speed, trip odometer, and other helpful statistics.

To customize the trip computer, see page 27.

### **Elevation Plot**

By default, the elevation plot displays the elevation for an elapsed time. To customize the elevation plot, see page 27.

### **Viewing the Calendar and Almanacs**

You can view device activity for each day, as well as almanac information for the sun and moon information and hunting and fishing.

- 1. Select an option:
	- To view device activity for specific days, select **Calendar**.
	- To view the sunrise, sunset, moonrise, and moonset information, select **Sun and Moon**.
	- To view the predicted best times for hunting and fishing, select, **Hunt and Fish**.
- 2. If necessary, use the arrows to view a different month.
- 3. Select a day.

### **Calculating the Size of an Area**

- 1. Select **Area Calculation** > **Start**.
- 2. Walk around the perimeter of the area you want to calculate.
- 3. Select **Calculate** when finished.

#### *Rino 600 Series Owner's Manual 37*

## <span id="page-39-0"></span>**Setting an Alarm**

If you are not currently using the device, you can set the device to turn on at a specific time.

- 1. Select **Alarm Clock**.
- 2. Select **+** and **-** to set the time.
- 3. Select **Turn Alarm On**.
- 4. Select an option.

The alarm sounds at the selected time. If the device is off at the alarm time, the device turns on and sounds the alarm.

## **Opening the Stopwatch**

Select **Stopwatch**.

*38 Rino 600 Series Owner's Manual*

## <span id="page-40-0"></span>**Device Information**

## **Updating the Software**

Before you can update the software, you must connect the device to your computer (page 43).

- 1. Go to [www.garmin.com/products](www.garmin.com/products/webupdater) [/webupdater.](www.garmin.com/products/webupdater)
- 2. Follow the on-screen instructions.

**NOTE:** Updating the software does not erase any of your data or settings.

### **Viewing Device Information**

You can view the unit ID, software version, and license agreement.

Select **Setup** > **About**.

## **Specifications**

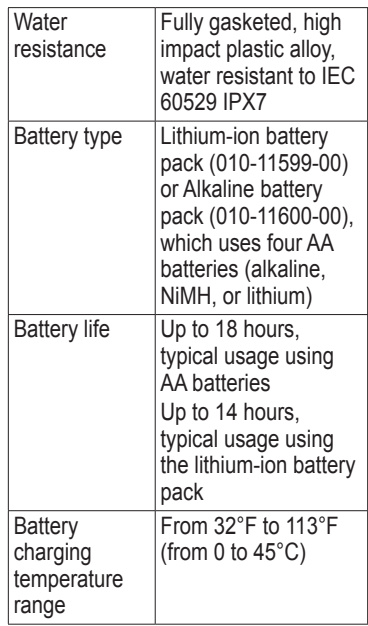

<span id="page-41-0"></span>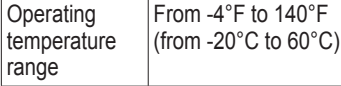

## **About the Batteries**

### **warning**

See the *Important Safety and Product Information* guide in the product box for product warnings and other important information.

The temperature rating for the device may exceed the usable range of some batteries. Alkaline batteries can rupture at high temperatures. Alkaline batteries lose a significant amount of their capacity as temperature decreases. Use lithium batteries when operating the device in below-freezing conditions.

Do not use a sharp object to remove batteries.

### *notice*

Contact your local waste disposal department to properly recycle the batteries.

### <span id="page-41-1"></span>**Maximizing Battery Life**

You can do various things to increase the battery life.

- Exit the camera application when you are not taking photos.
- Turn the backlight off when not needed.
- Lower the backlight brightness (page 7).
- Decrease the backlight timeout ([page 29\)](#page-30-1).
- Enable battery save mode ([page 29\)](#page-30-1).

### **Selecting the Battery Type**

1. Select **Setup** > **System** > **Battery Type**.

#### <span id="page-42-0"></span>2. Select **Alkaline**, **Lithium**, or **Rechargeable NiMH**.

### **Long-Term Storage**

When you do not plan to use the device for several months, remove the batteries. Stored data is not lost when batteries are removed.

## **Caring for the Device**

#### *NOTICE*

Avoid chemical cleaners and solvents that can damage plastic components.

Never use a hard or sharp object to operate the touchscreen, or damage may result.

#### **Cleaning the Device**

- 1. Dampen a clean cloth with a mild detergent solution.
- 2. Wipe the device with the damp cloth.
- 3. Thoroughly dry the device.

#### *Rino 600 Series Owner's Manual 41*

#### **Cleaning the Screen**

- 1. Dampen a soft, clean, lint-free cloth with water, isopropyl alcohol, or eyeglass lens cleaner.
- 2. Wipe the screen with the cloth.
- 3. Thoroughly dry the screen.

#### **Water Immersion**

#### *notice*

The device is waterproof to IEC Standard 60529 IPX7. It can withstand immersion in 1 meter of water for 30 minutes. Prolonged submersion can cause damage to the device. After submersion, be certain to wipe dry and air dry the device before using or charging.

#### <span id="page-43-0"></span>**Extreme Temperatures**

#### *notice*

Do not store the device where prolonged exposure to extreme temperatures can occur, because it can cause permanent damage.

## **Data Management**

**NOTE:** The device is not compatible with Windows<sup>®</sup> 95, 98, Me, or NT. It is also not compatible with Mac® OS 10.3 and earlier.

### **File Types**

The device supports these file types.

• Files from BaseCamp™ or HomePort™

Go to<www.garmin.com>

- GPI custom POI files from the Garmin POI Loader
- JPEG photo files
- GPX geocache files

**Installing a microSD Card NOTE**: The microSD card option is available only with the Rino 650 and 655t.

Memory cards can be used for additional storage. Also, some maps are available preloaded on memory cards. Go to<http://buy.garmin.com>for more information.

- 1. Turn the D-ring counter-clockwise, and remove the battery pack.
- 2. Slide the card holder  $\Omega$  toward the top edge of the device, and lift up, as instructed in the battery compartment.

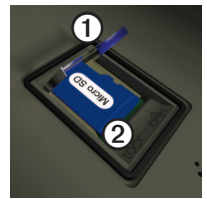

*42 Rino 600 Series Owner's Manual*

- <span id="page-44-0"></span>3. Place the microSD card  $\Omega$  in the device with the contacts facing down.
- 4. Close the card holder.
- 5. Slide the card holder toward the bottom of the device to lock it.
- 6. Replace the battery pack, and turn the D-ring clockwise.

#### **Connecting the Device to a Computer**

- 1. Connect the USB cable to a USB port on your computer.
- 2. Pull up the weather cap from the mini-USB port  $\mathcal{D}$ .

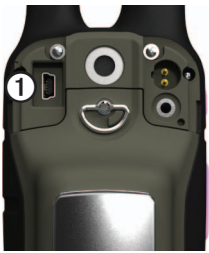

3. Plug the small end of the USB cable into the mini-USB port.

Your device and memory card (optional) appear as removable drives in My Computer on Windows computers and as mounted volumes on Mac computers.

#### **Transferring Files to Your Computer**

Before you can transfer files, you must connect the device to your computer (page 43).

- 1. Browse your computer for the file.
- 2. Select the file.
- 3. Select **Edit** > **Copy**.
- 4. Open the "Garmin" or memory card drive/volume.

**TIP**: You must put photo files in the Garmin\JPEG folder. You must put geocache files in the Garmin\GPX folder.

*Rino 600 Series Owner's Manual 43*

<span id="page-45-0"></span>5. Select **Edit** > **Paste**.

### **Deleting Files**

#### *Notice*

If you do not know the purpose of a file, do not delete it. Your device memory contains important system files that should not be deleted. Be especially cautious of folders entitled "Garmin."

#### *NOTICE*

Your device memory contains important system files and folders that should not be deleted.

Before you can delete files, you must connect the device to your computer (page 43).

- 1. Open the "Garmin" drive or volume.
- 2. If necessary, open a folder or volume.
- 3. Select the files.

4. Press the **Delete** key on your keyboard.

### **Disconnecting the USB Cable**

- 1. Complete an action:
	- For Windows computers, click the eject icon  $\leq$  in your system tray.
	- For Mac computers, drag the volume icon to the Trash .
- 2. Disconnect the device from your computer.

*44 Rino 600 Series Owner's Manual*

# **Appendix**

### <span id="page-46-0"></span>**Additional Maps**

You can use additional maps in the device, such as BirdsEye satellite imagery, BlueChart® g2, and City Navigator® detailed maps. Detailed maps may contain additional points of interest, such as restaurants or marine services. For more information, go to <http://buy.garmin.com> or contact your Garmin dealer.

## <span id="page-46-1"></span>**Optional Accessories**

Optional accessories, such as mounts, preloaded map memory cards, fitness accessories, and replacement parts, are available at<http://buy.garmin.com>or from your Garmin dealer.

#### **Optional Fitness Accessories**

**NOTE**: The fitness option is available with only the Rino 650 and 655t.

Before you can use the fitness accessory with your device, you must install the accessory according to the instructions included with the accessory.

You can use optional fitness accessories including a heart rate monitor or a cadence sensor with your device. These accessories use ANT+ wireless technology to send data to the device.

#### **Using Optional Fitness Accessories**

- 1. Bring the device within range (3 m) of the ANT+ accessory.
- 2. Select **Setup** > **Fitness**.
- 3. Select **Heart Rate Monitor** or **Bike Cadence Sensor**.
- 4. Select **Search for New**.
- 5. Customize your data fields to view the heart rate or cadence data ([page 46\)](#page-47-1).

#### *Rino 600 Series Owner's Manual 45*

#### <span id="page-47-0"></span>**Tips for Pairing ANT+ Accessories with Your Garmin Device**

- Verify that the ANT+ accessory is compatible with your Garmin device.
- Before you pair the ANT+ accessory with your Garmin device, move 10 m away from other ANT+ accessories.
- Bring the Garmin device within range (3 m) of the ANT+ accessory.
- After you pair the first time, your Garmin device automatically recognizes the ANT+ accessory each time it is activated. This process occurs automatically when you turn on the Garmin device and only takes a few seconds when the accessories are activated and functioning correctly.

• When paired, your Garmin device only receives data from your accessory, and you can go near other accessories.

### <span id="page-47-1"></span>**Data Field Options**

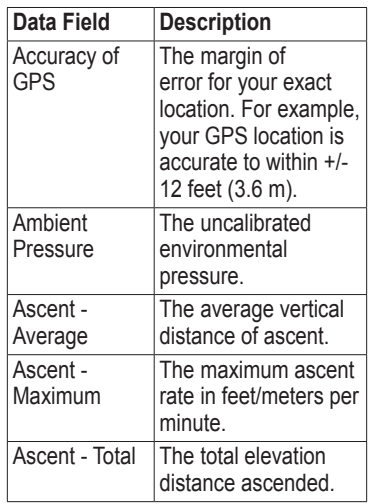

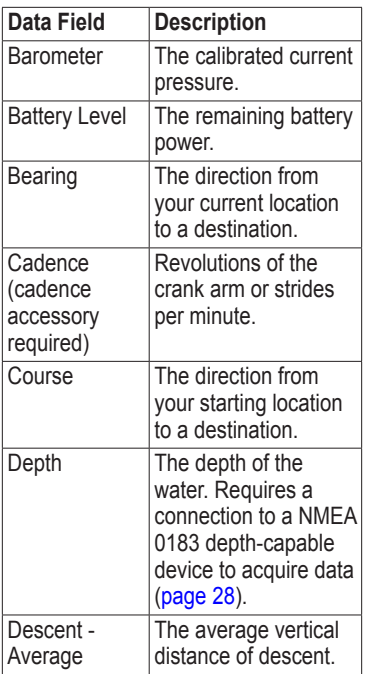

<span id="page-48-0"></span>

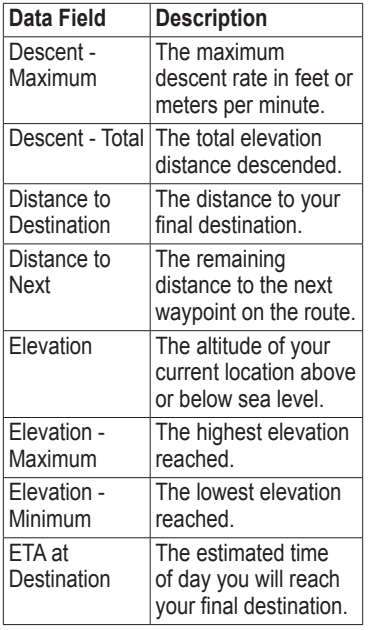

#### *Rino 600 Series Owner's Manual 47*

<span id="page-49-0"></span>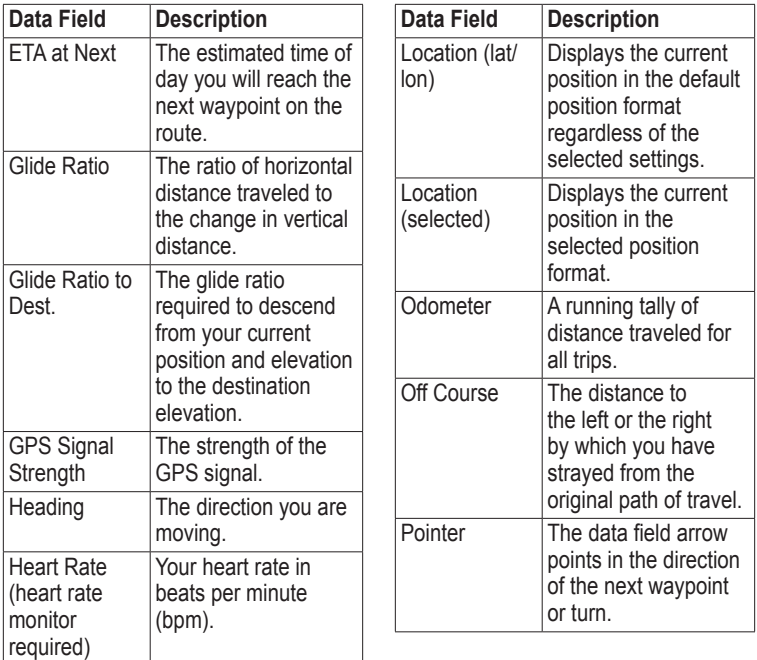

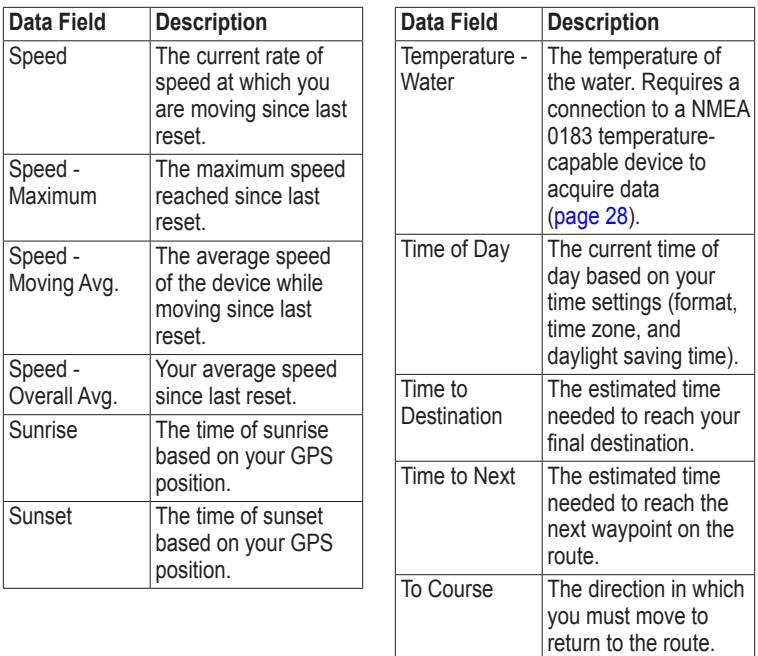

<span id="page-50-0"></span>

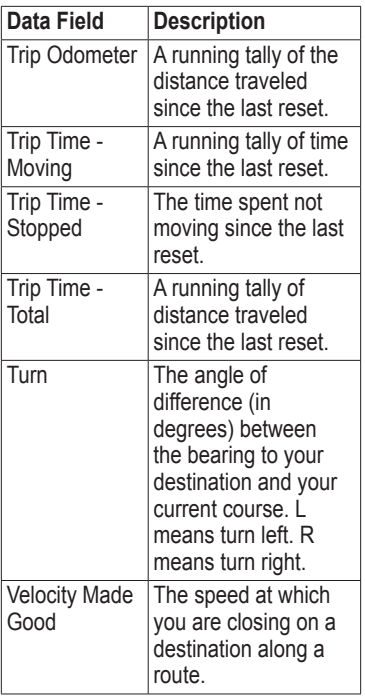

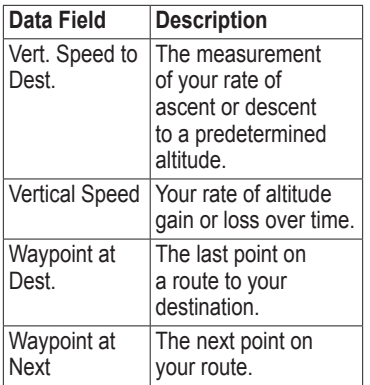

*50 Rino 600 Series Owner's Manual*

### <span id="page-52-0"></span>**Troubleshooting**

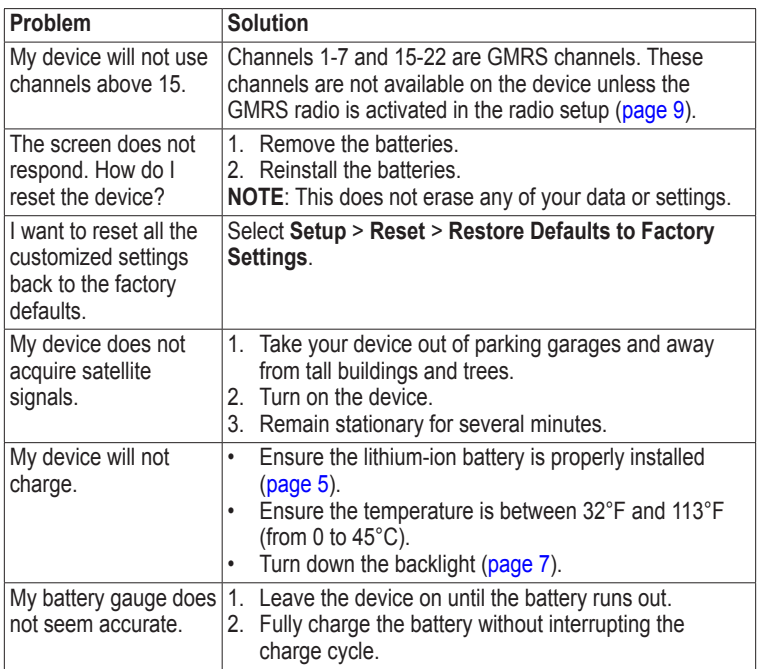

*Rino 600 Series Owner's Manual 51*

<span id="page-53-0"></span>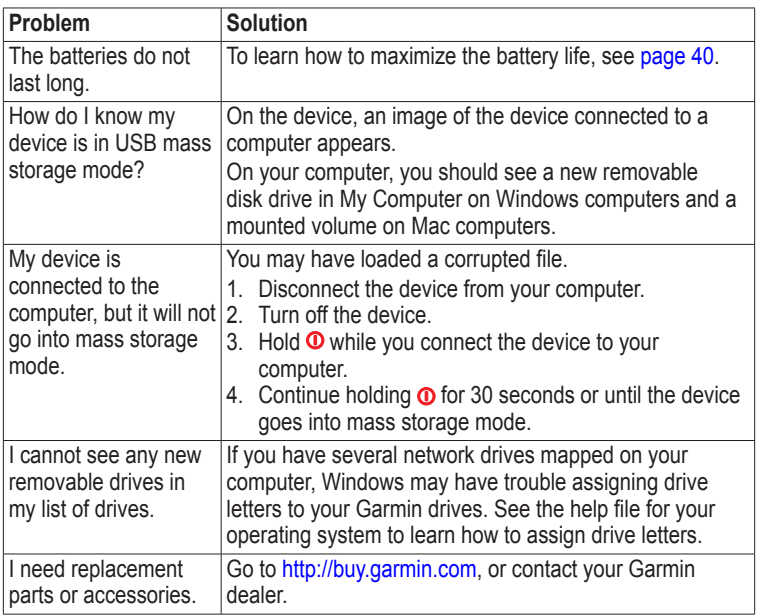

### <span id="page-54-1"></span><span id="page-54-0"></span>**FCC Licensing Information**

The Rino two-way radio operates on General Mobile Radio Service(GMRS) frequencies regulated by the Federal Communications Commission (FCC) in the United States. Operation on the GMRS frequencies is subject to rules as specified in 47 CFR Part 95.

In order to transmit on GMRS frequencies, you are required to obtain a license from the FCC. An individual 18 years of age or older, who is not a representative of a foreign government, is eligible to apply for a GMRS license. To apply for a GMRS license, you need FCC Form 605 (605 Main Form and Schedule F) and FCC Form 159. Download the application forms from the FCC web site at: [http://www.fcc](http://www.fcc.gov/Forms/) [.gov/Forms/](http://www.fcc.gov/Forms/). You can also request them through the FCC forms hotline at 1-800-418-FORM (1-800-418-3676).

File Form 605 online at: [http://wireless](http://wireless.fcc.gov/uls/) [.fcc.gov/uls/](http://wireless.fcc.gov/uls/). A filing fee is associated with this application.

For information on fees, see the FCC fee information web page at: [http://wireless.fcc.gov/feesforms/index](http://wireless.fcc.gov/feesforms/index.html) [.html](http://wireless.fcc.gov/feesforms/index.html) or at: [http://wireless.fcc.gov](http://wireless.fcc.gov/services/personal/generalmobile/) [/services/personal/generalmobile/](http://wireless.fcc.gov/services/personal/generalmobile/).

For questions concerning the license application, contact the FCC at 1-888-Call-FCC (1-888-225-5322).

No license is required to operate on GMRS channels in Canada.

However, GMRS repeater channels are not approved for use by the Canadian government.

For use in countries outside of the U.S. and Canada, please check with that government for any restrictions of FRS or GMRS use.

#### *Rino 600 Series Owner's Manual 53*

<span id="page-55-0"></span>Index

## **Index**

#### **A**

AA batteries [5](#page-6-0) accessories [45,](#page-46-0) [52](#page-53-0) fitness [45](#page-46-0) microSD card [45](#page-46-0) acquiring satellite signals [51](#page-52-0) active route [23](#page-24-0) advanced map setup [30](#page-31-0) alarms clock [38](#page-39-0) marine [36](#page-37-0) tones for [29](#page-30-0) weather alerts [12](#page-13-0) altimeter calibrating [34](#page-35-0) plot type [33](#page-34-0) settings [33](#page-34-0) ANT+ accessories [45](#page-46-0) automotive mode [29](#page-30-0) auto zoom [30](#page-31-0)

#### **B**

backlight [6](#page-7-0), [7](#page-8-0) BaseCamp [42](#page-43-0) batteries [28](#page-29-0), [39,](#page-40-0) [47](#page-48-0) about [40](#page-41-0) charging [5](#page-6-0) information [4](#page-5-0) installing [4](#page-5-0) maximizing life [40](#page-41-0) selecting the type [40](#page-41-0) storage [40](#page-41-0) warnings [40](#page-41-0) beeps [29](#page-30-0)

#### **C**

call [3](#page-4-0) camera [24](#page-25-0) caring for the device [41](#page-42-0) long-term storage [41](#page-42-0) channels [8](#page-9-0) choosing [8](#page-9-0) monitoring [8](#page-9-0) scanning [8](#page-9-0) compass calibrating [19](#page-20-0)

navigating [19](#page-20-0) settings [32](#page-33-0) connecting USB cable [43](#page-44-0) wireless accessories [45](#page-46-0) wirelessly [16](#page-17-0) contacts [10](#page-11-0) accepting [10](#page-11-0) editing [10](#page-11-0) navigating [21](#page-22-0) viewing on map [10](#page-11-0) course pointer [20](#page-21-0) creating routes [21](#page-22-0) waypoints [15](#page-16-0) customizing data fields [26](#page-27-0) device settings [28–](#page-29-0)[35](#page-36-0) profiles [26](#page-27-0)

#### **D**

dashboard [27](#page-28-0) customizing [27](#page-28-0) data fields [26,](#page-27-0) [27](#page-28-0) options [46](#page-47-0)

*54 Rino 600 Series Owner's Manual*

#### deleting

files [44](#page-45-0) profiles [27](#page-28-0) routes [22](#page-23-0) tracks [17](#page-18-0) waypoints [15](#page-16-0) display backlight [6](#page-7-0) backlight timeout [29](#page-30-0) screen capture [29](#page-30-0) settings [29](#page-30-0) downloading software [39](#page-40-0)

### **E**

editing profiles [26](#page-27-0) routes [22](#page-23-0) waypoints [15](#page-16-0) elevation plot [17](#page-18-0)

#### **F**

Family Radio Service (FRS) [8](#page-9-0) fitness options [45](#page-46-0)

#### **G**

General Mobile Radio Service (GMRS) [8](#page-9-0) geocaches [21,](#page-22-0) [34](#page-35-0) downloading [21](#page-22-0) navigating [21](#page-22-0) settings [33](#page-34-0) GPS signals [6,](#page-7-0) [46](#page-47-0), [48,](#page-49-0) [51](#page-52-0) system settings [28](#page-29-0)

#### **H**

heading settings [32](#page-33-0) headset [9](#page-10-0) HomePort [42](#page-43-0)

#### **L**

language [28](#page-29-0) locking screen [7](#page-8-0)

#### **M**

man overboard [23](#page-24-0) map [19](#page-20-0) datum [32](#page-33-0) detail [30](#page-31-0) information [30](#page-31-0) showing tracks [17](#page-18-0)

viewing routes [22](#page-23-0) map datum coordinate system [32](#page-33-0) marine settings [35](#page-36-0)–[36](#page-37-0) microSD card [45](#page-46-0)–[47](#page-48-0)

#### **N**

navigating routes [23](#page-24-0) search [18](#page-19-0) to destination [18](#page-19-0) to geocaches [21](#page-22-0) to waypoints [15](#page-16-0) tracks [17](#page-18-0) with bearing pointer [19](#page-20-0) with course pointer [20](#page-21-0) north up [29](#page-30-0) notes [10](#page-11-0) sending a note [10](#page-11-0)

#### **O**

orientation, map [29](#page-30-0)

#### *Rino 600 Series Owner's Manual 55*

#### Index

#### **P**

Peer-to-Peer enabling [11](#page-12-0) positioning [11](#page-12-0) sending location [11](#page-12-0) photos [24](#page-25-0) taking [24](#page-25-0) uploading and downloading [25](#page-26-2) viewing [24](#page-25-0) position format [32](#page-33-0) power [4](#page-5-0) profiles creating [26](#page-27-0) push-to-talk [4](#page-5-0)

#### **R**

radio channels [8](#page-9-0) icons [13](#page-14-0) scanning [8](#page-9-0) set up [9](#page-10-0) status indicators [13](#page-14-0) recording [16,](#page-17-0) [30](#page-31-0) registering your device [6](#page-7-0)

#### reset

current track [36](#page-37-0) data [36](#page-37-0) defaults [36](#page-37-0) trip data [36](#page-37-0) waypoints [36](#page-37-0) routes [21](#page-22-0)–[23](#page-24-0) active route [23](#page-24-0) avoidance [35](#page-36-0) creating [21](#page-22-0) deleting [22](#page-23-0) editing [22](#page-23-0) guidance method [34](#page-35-0) navigating [23](#page-24-0) settings [34](#page-35-0)

#### **S**

SAME weather alerts [12](#page-13-0) satellite signals [6,](#page-7-0) [46](#page-47-0), [48,](#page-49-0) [51](#page-52-0) system settings [28](#page-29-0) saving tracks [17](#page-18-0) scanlist setting up [8](#page-9-0)

Sight 'N Go [23](#page-24-0) software updating [39](#page-40-0) version [39](#page-40-0) specifications [39](#page-40-0) squelch codes [8](#page-9-0) stopwatch [38](#page-39-0) storing the device [42](#page-43-0) system settings [28](#page-29-0)

#### **T**

text size, maps [30](#page-31-0) time alarms [38](#page-39-0) data fields [49](#page-50-0) settings [31](#page-32-0) stopwatch [38](#page-39-0) sunrise and sunset [49](#page-50-0) zone [31](#page-32-0) tones [29](#page-30-0) TracBack [18](#page-19-0) tracks clearing current [17](#page-18-0) deleting [17](#page-18-0) navigating [17](#page-18-0)

*56 Rino 600 Series Owner's Manual*

recording [16,](#page-17-0) [30](#page-31-0) saving [17](#page-18-0) setup [30](#page-31-0) viewing [17](#page-18-0) track up [29](#page-30-0) transferring files [43](#page-44-0) using USB [43](#page-44-0) wirelessly [16](#page-17-0) trip computer [37](#page-38-0) troubleshooting [51](#page-52-0)

#### **U**

unit ID [39](#page-40-0) updating software [39](#page-40-0) USB cable [52](#page-53-0) connecting [43](#page-44-0) disconnecting [44](#page-45-0)

#### **W**

waypoints averaging [15](#page-16-0) creating [15](#page-16-0) deleting [15](#page-16-0) editing [15](#page-16-0) navigating to [15](#page-16-0) weather alerts [12](#page-13-0)

#### *Rino 600 Series Owner's Manual 57*

**Z** zoom [30](#page-31-0)

**For the latest free software updates (excluding map data) throughout the life of your Garmin products, visit the Garmin Web site at [www.garmin.com.](www.garmin.com)**

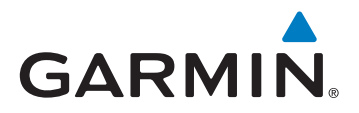

© 2011 Garmin Ltd. or its subsidiaries

Garmin International, Inc. 1200 East 151st Street, Olathe, Kansas 66062, USA

Garmin (Europe) Ltd. Liberty House, Hounsdown Business Park, Southampton, Hampshire, SO40 9LR UK

Garmin Corporation No. 68, Zhangshu 2nd Road, Xizhi Dist., New Taipei City, 221, Taiwan (R.O.C.)

<www.garmin.com>

July 2011 190-01183-00\_0B Printed in Taiwan

Free Manuals Download Website [http://myh66.com](http://myh66.com/) [http://usermanuals.us](http://usermanuals.us/) [http://www.somanuals.com](http://www.somanuals.com/) [http://www.4manuals.cc](http://www.4manuals.cc/) [http://www.manual-lib.com](http://www.manual-lib.com/) [http://www.404manual.com](http://www.404manual.com/) [http://www.luxmanual.com](http://www.luxmanual.com/) [http://aubethermostatmanual.com](http://aubethermostatmanual.com/) Golf course search by state [http://golfingnear.com](http://www.golfingnear.com/)

Email search by domain

[http://emailbydomain.com](http://emailbydomain.com/) Auto manuals search

[http://auto.somanuals.com](http://auto.somanuals.com/) TV manuals search

[http://tv.somanuals.com](http://tv.somanuals.com/)